## **An Overview of Your Phone**

The Cisco IP Phone 7911G is a full-feature telephone that provides voice communication over the same data network that your computer uses, allowing you to place and receive calls, put calls on hold, transfer calls, make conference calls, and so on.

In addition to basic call-handling features, your Cisco IP Phone 7911G can provide specialized or advanced telephony features that extend your call-handling capabilities. Depending on configuration, your phone supports:

- **•** Access to network data, XML applications, and web-based services.
- Online customizing of phone features and services from your User Options web pages.

### **Understanding Buttons and Hardware**

You can use this figure below to identify the buttons and hardware on your phone.

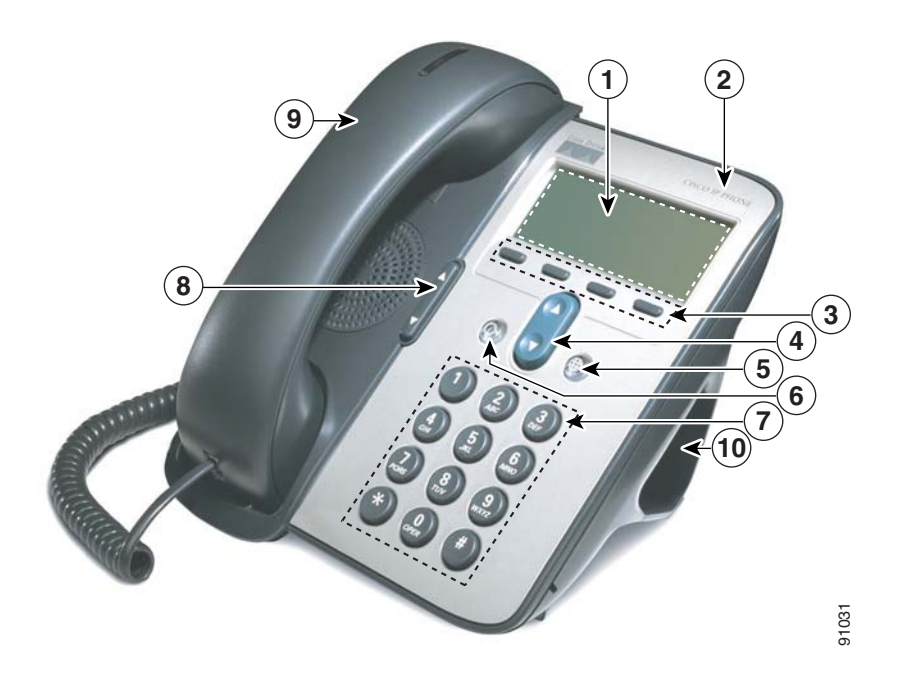

### **An Overview of Your Phone**

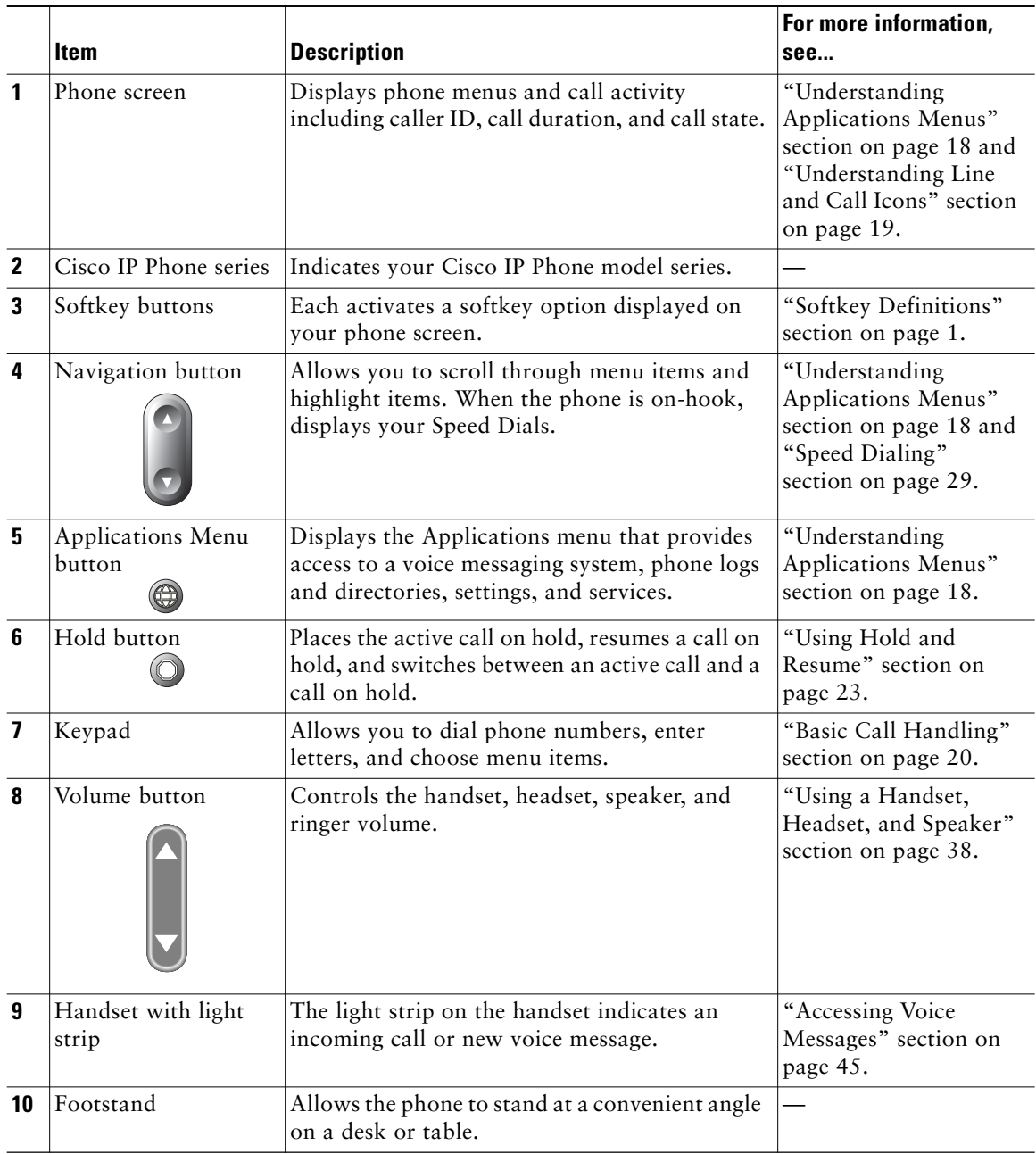

# **Understanding Applications Menus**

Use the Applications menus to access phone features.

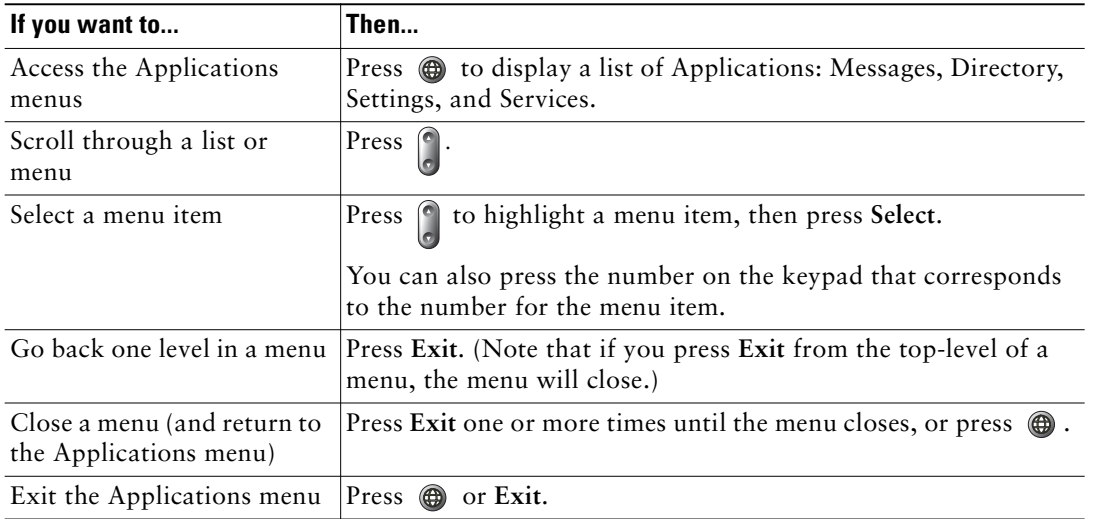

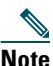

Note After you press  $\bigcirc$ , the LED turns green and stays lit while you are using the Applications menus. If you depart from an application without pressing  $\bigcirc$  or Exit (for example, to answer a new call), the phone screen display may change but the  $\bigcirc$  button stays green. If you press again, the application that you were using resumes at the point when it was interrupted.

# **Understanding Lines vs. Calls**

To avoid confusion about lines and calls, refer to these descriptions:

- **•** Lines—Each line corresponds to a phone number (or extension) that others can use to call you. Your phone can support one line.
- **•** Calls—Each line can support multiple calls. By default, your phone supports up to six connected calls, but your system administrator can adjust this number according to your needs. Only one call can be active at any time; other calls are automatically placed on hold.

### **Understanding Line and Call Icons**

Your phone displays icons to help you determine the call and line state (on-hook, on hold, ringing, connected, and so on).

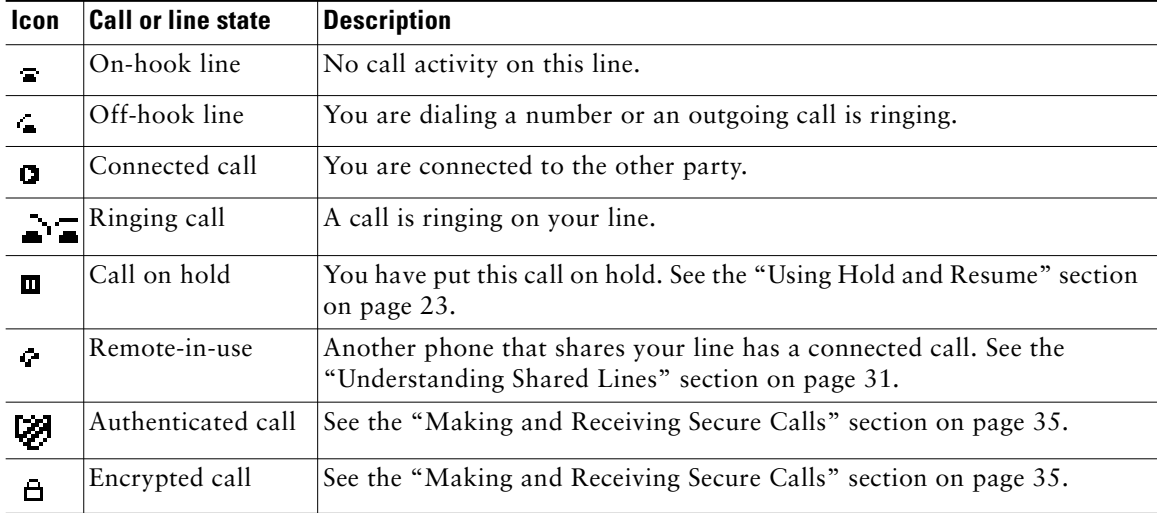

# **Understanding Feature Availability**

Depending on your phone system configuration, features included in this Phone Guide might not be available to you or might work differently on your phone. Contact your support desk or system administrator for information about feature operation or availability.

# **Basic Call Handling**

You can perform basic call-handling tasks using a range of features and services. Feature availability can vary; see your system administrator for more information.

## **Placing a Call—Basic Options**

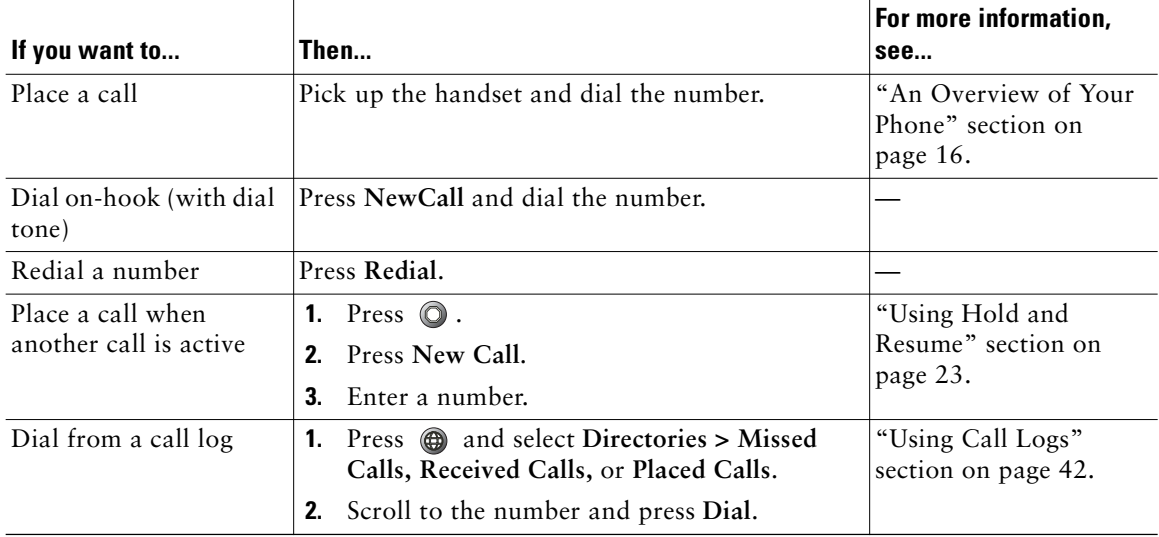

Here are some easy ways to place a call on your Cisco IP Phone.

### **Tips**

- **•** You can dial on-hook without a dial tone (pre-dial). To pre-dial, enter a number, then go off-hook by lifting the handset and press **Dial**.
- **•** When you pre-dial, your phone tries to anticipate the number you are dialing by displaying matching numbers (if available) from your Placed Calls log. This is called Auto Dial. To call a number displayed with Auto Dial, scroll to it, press **Dial**, and go off-hook.
- **•** If you make a mistake while dialing, press **<<** to erase digits.

# **Placing a Call—Additional Options**

You can place calls using special features and services that might be available on your phone. See your system administrator for more information about these additional options.

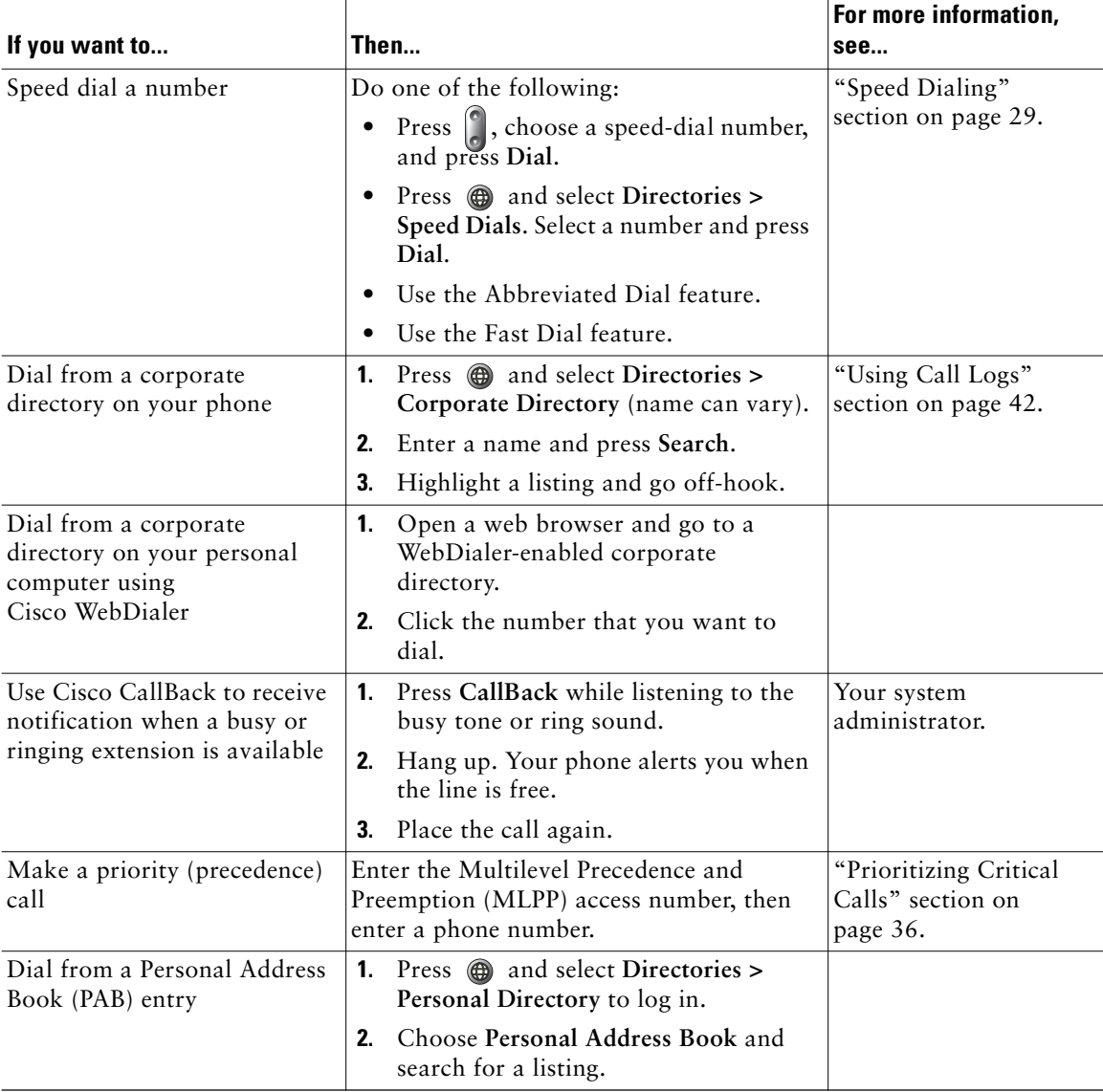

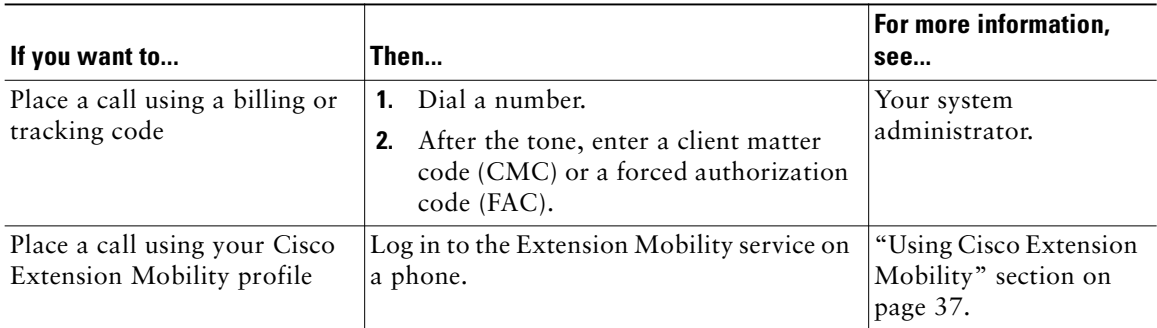

# **Answering a Call**

You can answer a call by simply lifting the handset, or you can use other options if they are available on your phone.

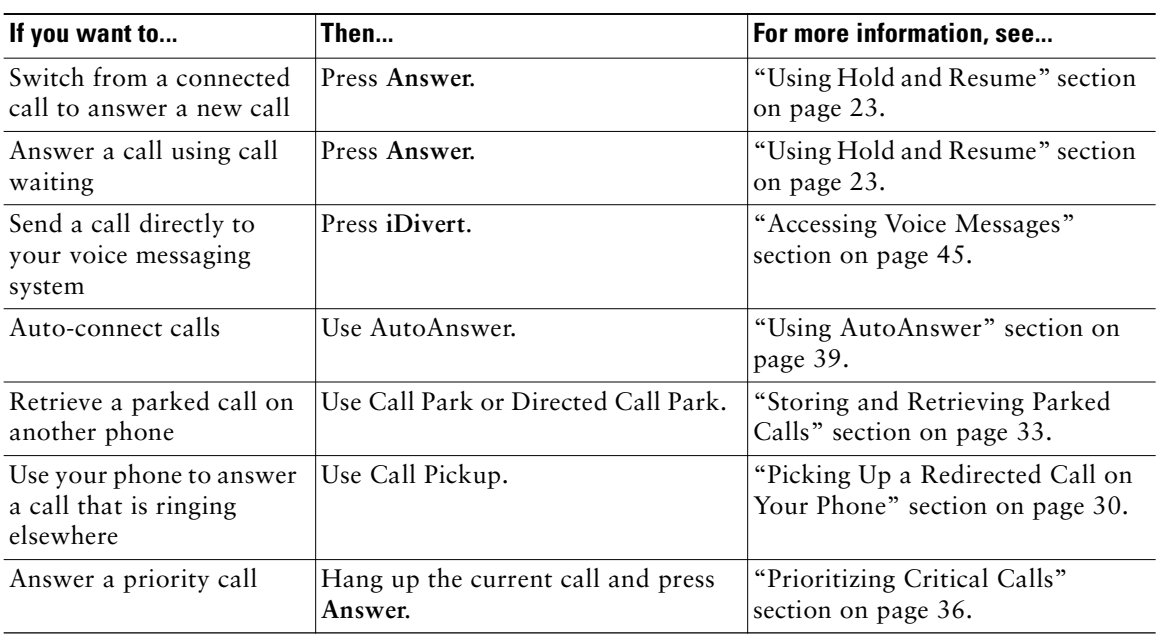

# **Ending a Call**

To end a call, simply hang up. Here are some more details.

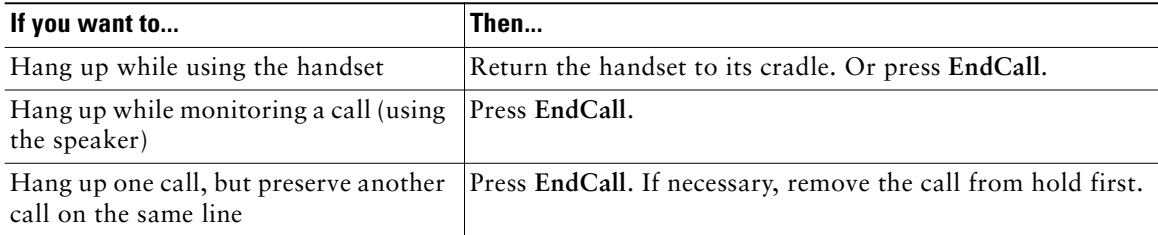

## **Using Hold and Resume**

Only one call can be active at any given time; all other connected calls must be placed on hold.

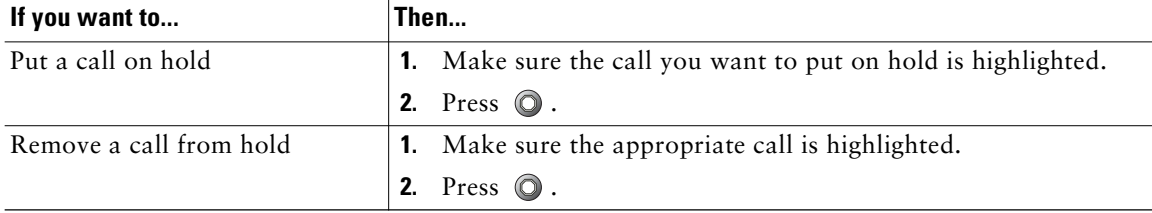

### **Tips**

- **•** Engaging the Hold feature typically generates music or a beeping tone.
- A held call is indicated by the call-on-hold icon:  $\blacksquare$ . When a held call is highlighted, the Hold button  $\odot$  becomes lit (red). When a call that is not held is highlighted, and there are other held calls on the line, the Hold button changes to blinking (red).

# **Switching Between Multiple Calls**

You can switch between multiple calls on your phone.

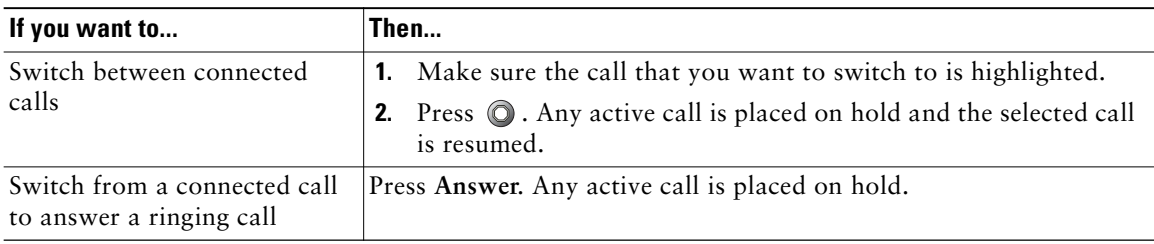

**Cisco IP Phone 7911G for Cisco CallManager 4.2 23**

# **Viewing Multiple Calls**

Understanding how multiple calls are displayed on your phone can help you organize your call-handling efforts.

Your phone displays calls as follows for the highlighted line:

- **•** Calls with the highest precedence and longest duration display at the top of the list.
- **•** Calls of a similar type are grouped together. For example, calls that you have interacted with are grouped near the top, and calls on hold are grouped last.

## **Transferring Calls**

Transfer redirects a connected call. The *target* is the number to which you want to transfer the call.

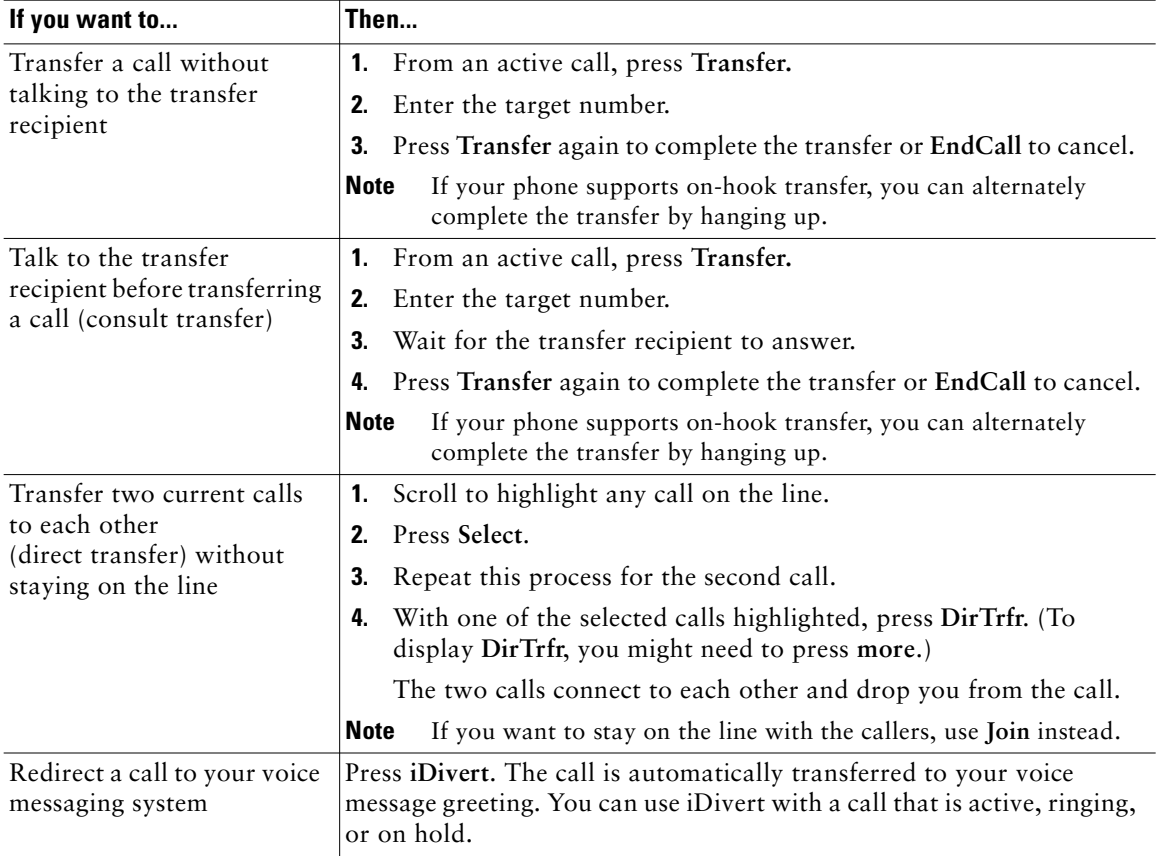

#### **Basic Call Handling**

### **Tips**

- **•** If on-hook transfer is enabled on your phone, you can either hang up to complete the call, or press **Transfer** and then hang up.
- **•** If on-hook transfer is *not* enabled on your phone, hanging up without pressing **Transfer** again places the call on hold.
- You cannot use Transfer to redirect a call on hold. Press  $\bigcirc$  again to remove the call from hold before transferring it.

### **Forwarding All Calls to Another Number**

You can use Call Forward All to redirect incoming calls from your phone to another number.

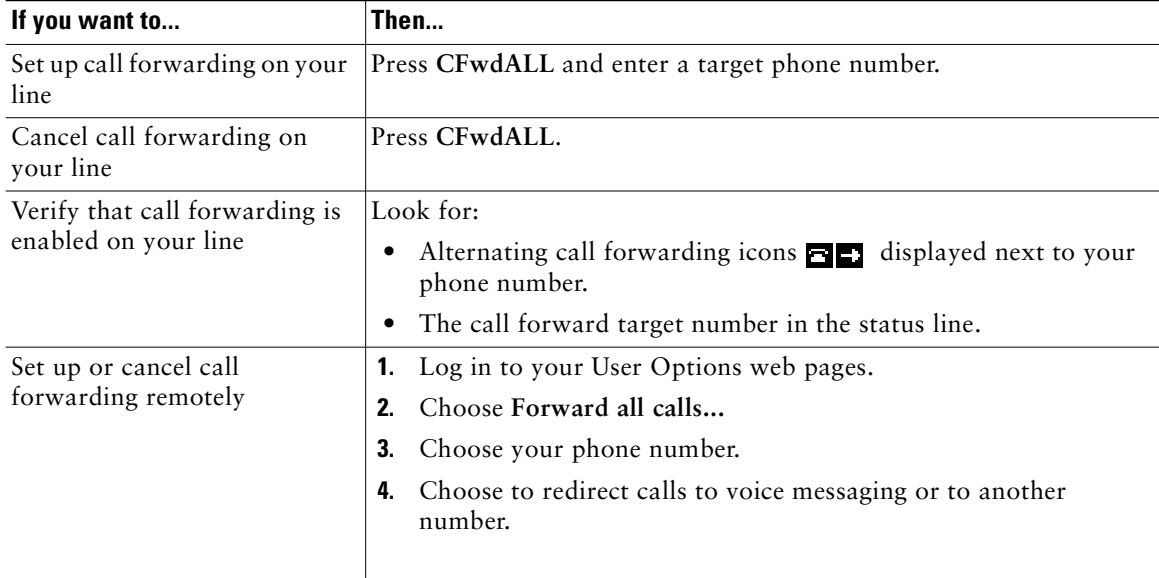

### **Tips**

- **•** Enter the call forward target number exactly as you would dial it from your phone. For example, enter an access code or the area code, if necessary.
- **•** You can forward your calls to a traditional analog phone or to another IP phone, although your system administrator might restrict the call forwarding feature to numbers within your company.
- **•** Call forwarding is phone line specific. If a call reaches you on a line where call forwarding is not enabled, the call will ring as usual.
- **•** Your system administrator can change call forwarding conditions for your phone line.

#### **Cisco IP Phone 7911G for Cisco CallManager 4.2 25**

# **Making Conference Calls**

Your Cisco IP Phone allows you to join three or more people into one telephone conversation, creating a conference call.

### **Understanding Types of Conference Calls**

There are two types of conference calls: Standard and Meet-Me.

### **Standard Conference Calls**

You can create a standard conference in different ways, depending on your needs and the softkeys available on your phone:

- **• Confrn**—Use this softkey to establish a standard conference by calling each participant. Standard conference calling is a default feature available on most phones.
- **• Join**—Use this softkey to establish a standard conference by joining several calls already in progress on one line.
- **• cBarge**—Use this softkey to add yourself to an existing call on a shared line and to turn the call into a standard conference call. This feature is available only on phones that use shared lines.

See the "Starting and Joining a Standard Conference" section on page 27 for additional instructions.

### **Meet-Me Conference Calls**

You can create a Meet-Me conference by calling the Meet-Me phone number at a specified time.

See the "Starting or Joining a Meet-Me Conference Call" section on page 28 for additional instructions.

## **Starting and Joining a Standard Conference**

A standard conference allows at least three participants to talk on a single call.

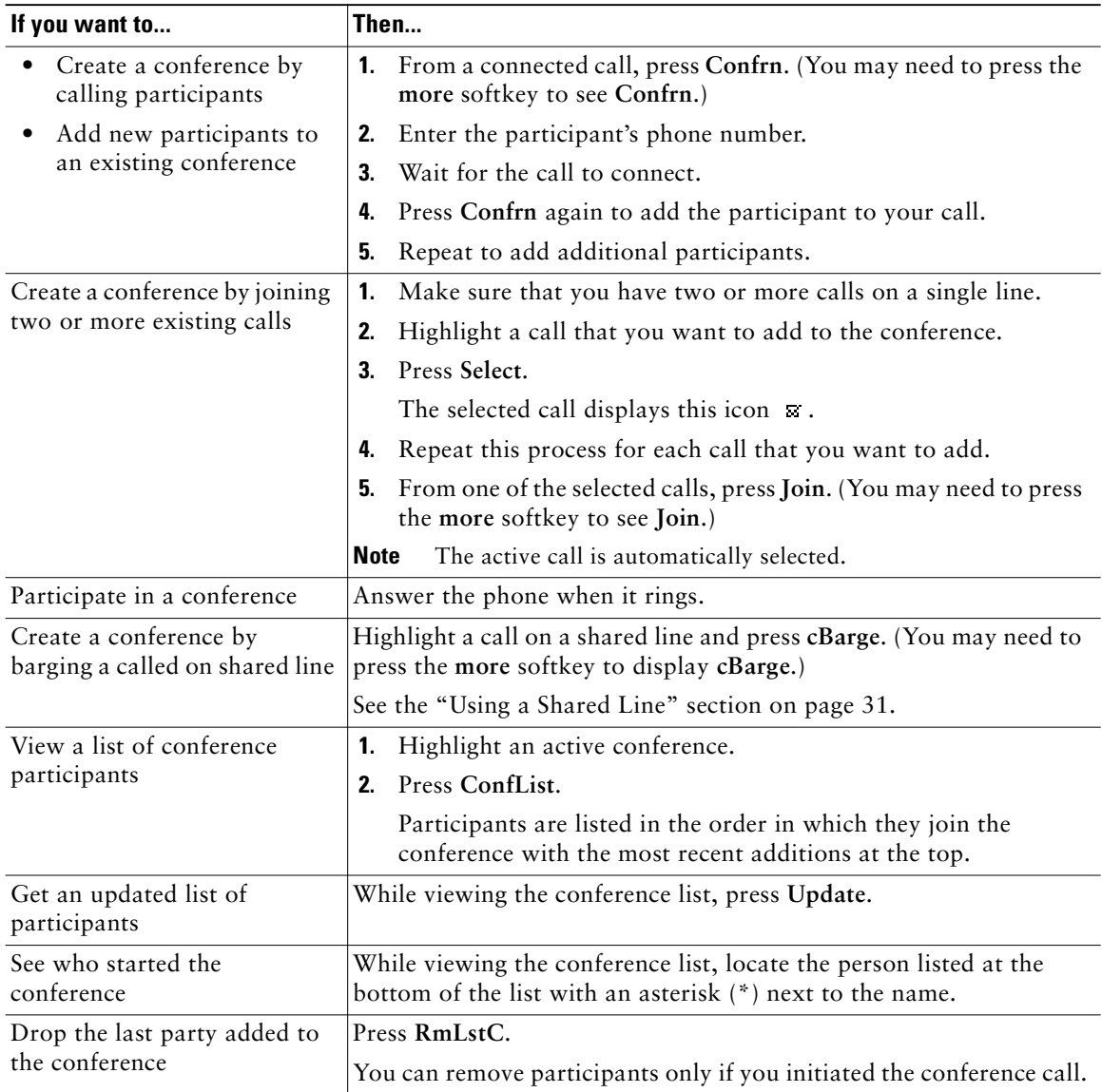

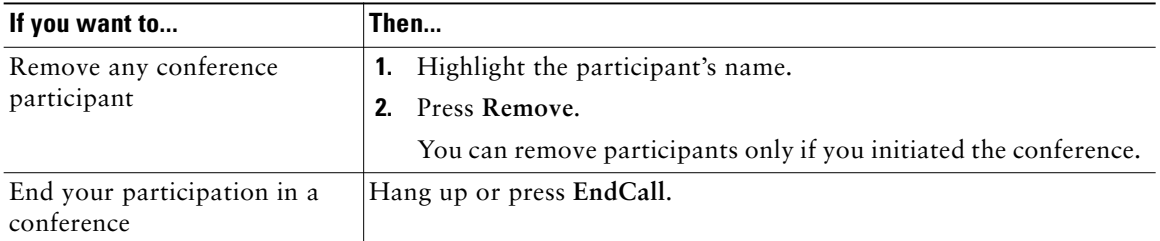

### **Tips**

- **•** Calls must be on the same line before you can add them to a conference using **Confrn** or **Join**.
- **•** Depending on how your phone is configured, if you leave a conference after creating it, the conference might end. To avoid this, transfer the conference before hanging up.

### **Starting or Joining a Meet-Me Conference Call**

Meet-Me conferencing allows you to start or join a conference by dialing the conference number.

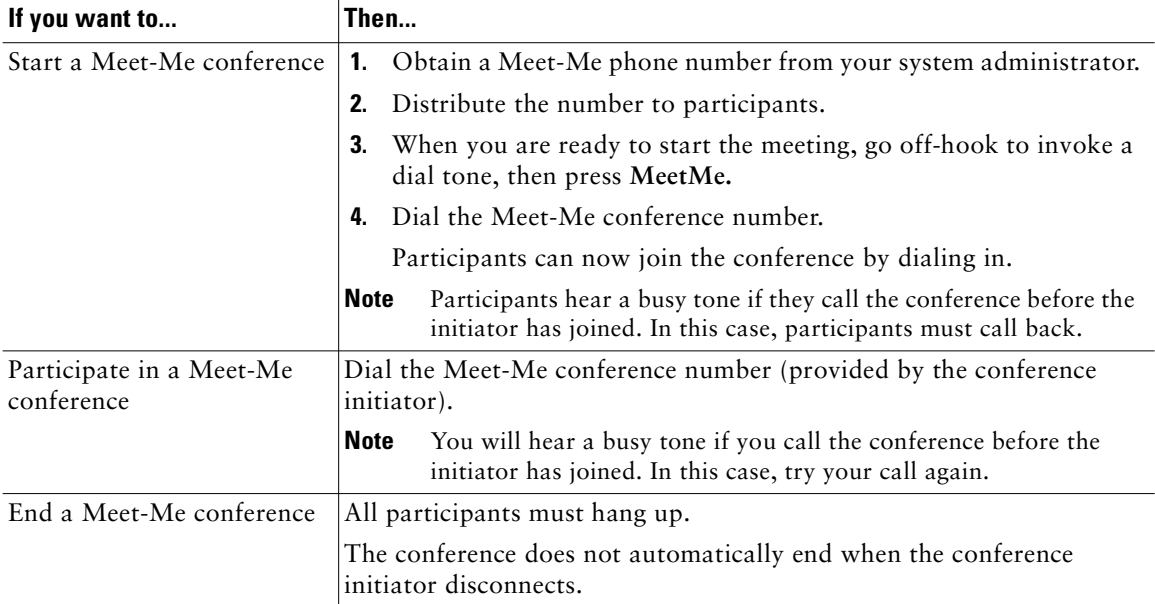

## **Advanced Call Handling**

Advanced call-handling tasks involve special features that your system administrator might configure for your phone depending on your call-handling needs and work environment.

### **Speed Dialing**

Speed dialing allows you to enter an index number or select a phone screen item to place a call. Depending on configuration, your phone can support several speed-dial features:

- **•** Speed Dials
- **•** Abbreviated Dialing
- **•** Fast Dials

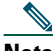

Note • To set up speed-dial numbers and Abbreviated Dial, you must be able to access your User Options web pages. See the "Logging In to the User Options Web Pages" section on page 46.

- **•** To set up Fast Dials, you must have access to the Personal Directory feature.
- **•** Alternately, your system administrator can configure speed-dial features for you.

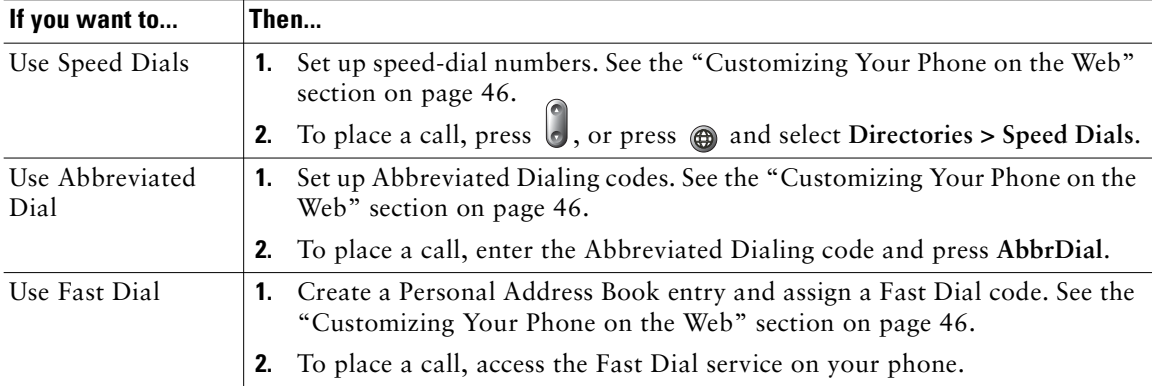

# **Picking Up a Redirected Call on Your Phone**

Call PickUp allows you to answer a call that is ringing on a co-worker's phone by redirecting the call to your phone. You might use Call PickUp if you share call-handling with coworkers.

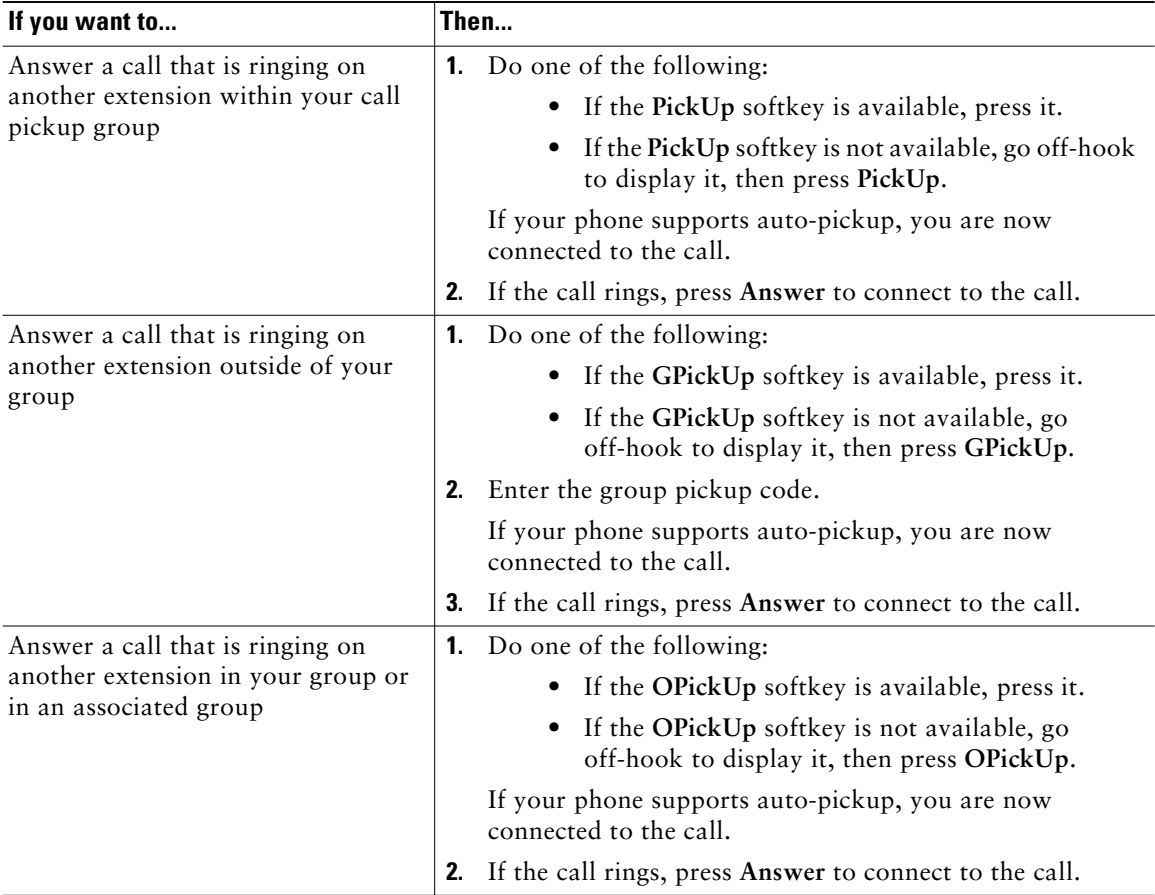

### **Tips**

- **•** Depending on how your phone is configured, you might receive an audio and/or visual alert about a call to your pickup group.
- **•** Pressing **PickUp** and **GPickUp** connects you to the call that has been ringing for the longest time.
- **•** Pressing **OPickUp** connects you to the call in the pickup group with the highest priority.

## **Using a Shared Line**

Your system administrator might ask you to use a shared line if you:

- **•** Have multiple phones and want one phone number
- **•** Share call-handling tasks with coworkers
- **•** Handle calls on behalf of a manager

### **Understanding Shared Lines**

#### **Remote-in-Use Icon**

The remote-in-use icon  $\bullet$  appears when another phone that shares your line has a connected call. You can place and receive calls as usual on the shared line, even when the remote-in-use icon appears.

### **Sharing Call Information and Barging**

Phones that share a line each display information about calls that are placed and received on the shared line. This information might include caller ID and call duration. (See the Privacy section for exceptions.)

When call information is visible in this way, you and coworkers who share a line can add yourselves to calls using either **Barge** or **cBarge**. See the "Adding Yourself to a Shared-Line Call" section on page 32.

#### **Privacy**

If you do not want coworkers who share your line to see information about your calls, enable the Privacy feature. Doing so also prevents coworkers from barging your calls. See the "Preventing Others from Viewing or Barging a Shared-Line Call" section on page 33.

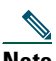

**Note** The maximum number of calls that a shared line supports can vary by phone.

### **Adding Yourself to a Shared-Line Call**

Depending on how your phone is configured, you can add yourself to a call on a shared line using either Barge or cBarge.

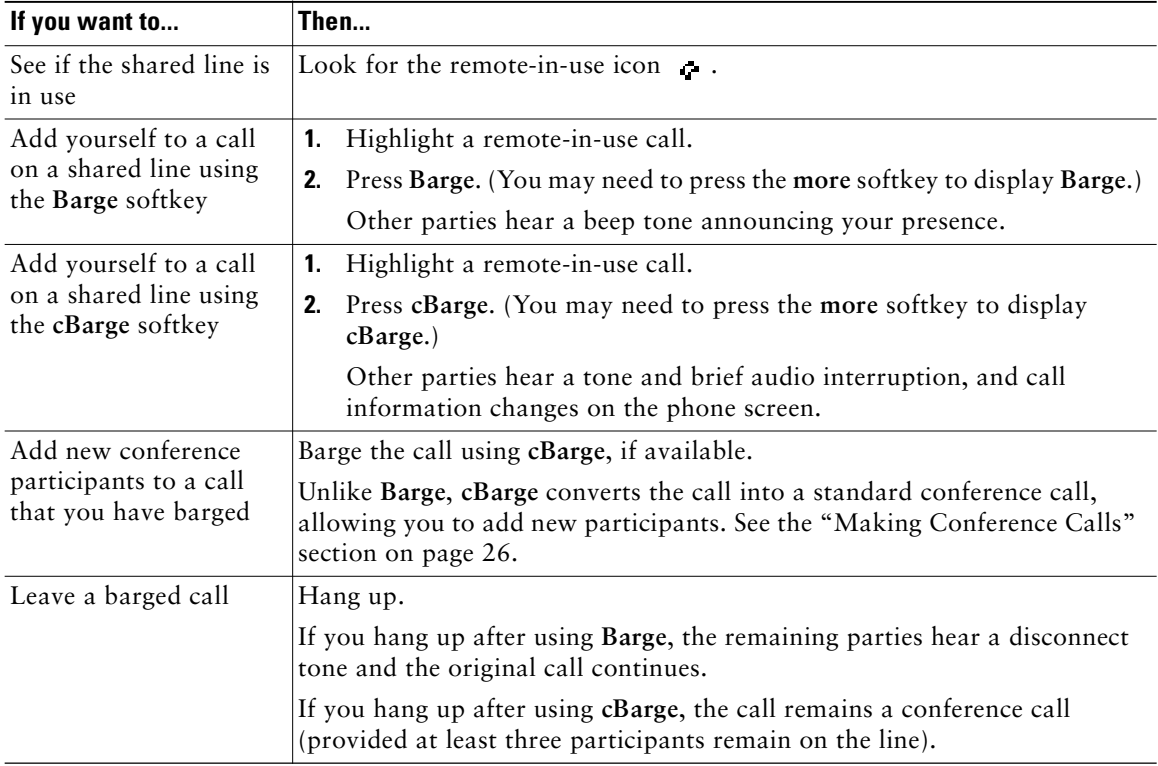

### **Tips**

- **•** If a phone that is using the shared line has Privacy enabled, call information and barge softkeys will not appear on the other phones that share the line.
- **•** You will be disconnected from a call that you have joined using **Barge** if the call is put on hold, transferred, or turned into a conference call.

### **Preventing Others from Viewing or Barging a Shared-Line Call**

If you share a phone line, you can use the Privacy feature to prevent others who share the line from viewing or barging (adding themselves to) your calls.

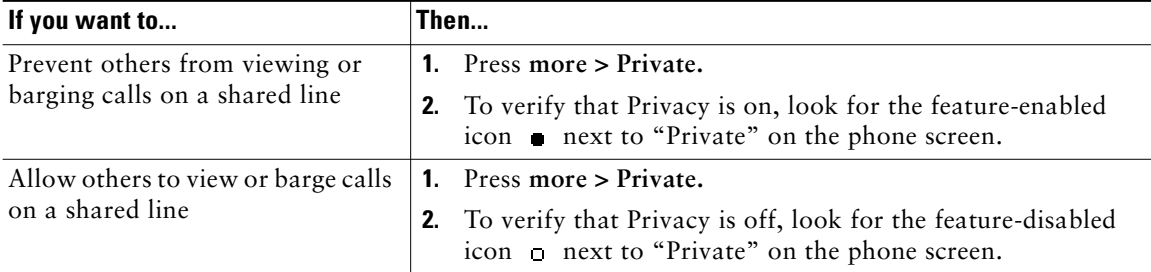

#### **Tips**

- **•** If the phone that shares your line has Privacy enabled, you can make and receive calls using the shared line as usual.
- **•** The Privacy feature applies to all shared lines on your phone. Consequently, if you have multiple shared lines and Privacy is enabled, coworkers will not be able to view or barge calls on any of your shared lines.
- **•** When you place a call on hold, caller ID information (calling name and number) is displayed on the shared line appearance even when Privacy is enabled. Your system administrator can restrict the display of caller ID information for held calls when Privacy is enabled. However, in this case, you can only retrieve the call from the phone used to place the call on hold.

### **Storing and Retrieving Parked Calls**

You can park a call when you want to store the call so that you or someone else can retrieve it from another phone in the Cisco CallManager system (for example, a phone at a coworker's desk or in a conference room).

You can park a call using these methods:

- **•** Call Park—Use the **Park** softkey to store the call. Your phone displays the call park number where the system stored your call. You must record this number and then use the same number to retrieve the call.
- **•** Directed Call Park—Use the **Transfer** softkey to direct the call to a specific directed call park number that you dial or speed dial. To retrieve the call from a directed call park number, you must dial the park retrieval prefix and then dial or speed dial the same directed call park number.

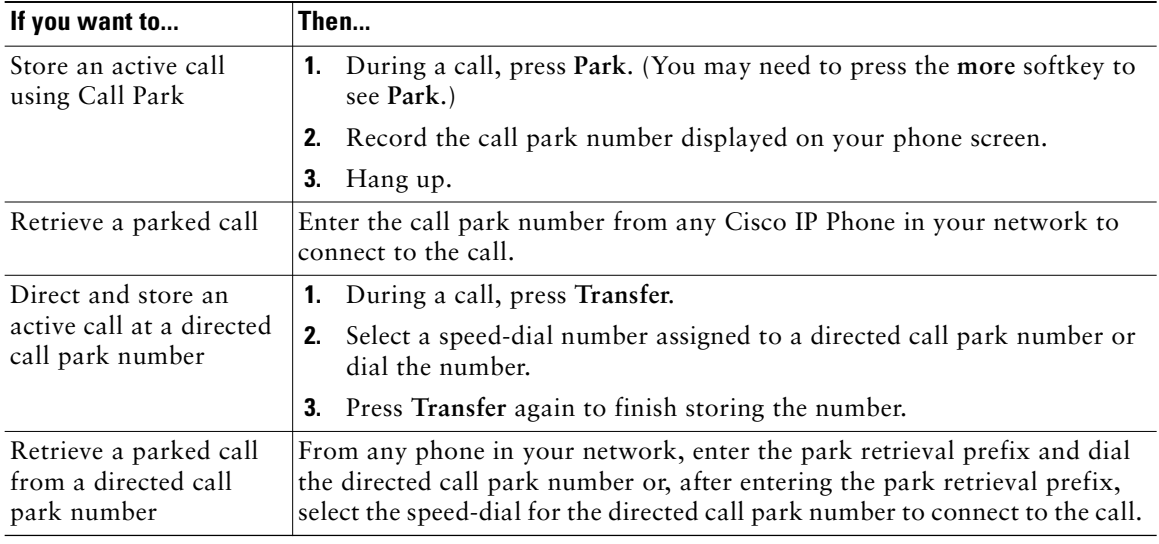

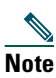

**Note** You have a limited amount of time to retrieve a parked call before it reverts to ringing at the original number. See your system administrator for details.

# **Logging Out of Hunt Groups**

If your organization receives a large number of incoming calls, you might be a member of a hunt group. A hunt group includes a series of directory numbers that share the incoming call load. When the first directory number in the hunt group is busy, the system hunts for the next available directory number in the group and directs the call to that phone.

When you are away from your phone, you can prevent hunt group calls from ringing your phone by logging out of hunt groups.

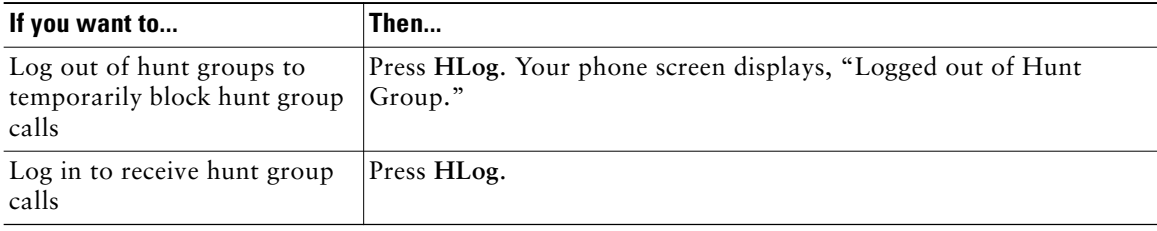

#### **Advanced Call Handling**

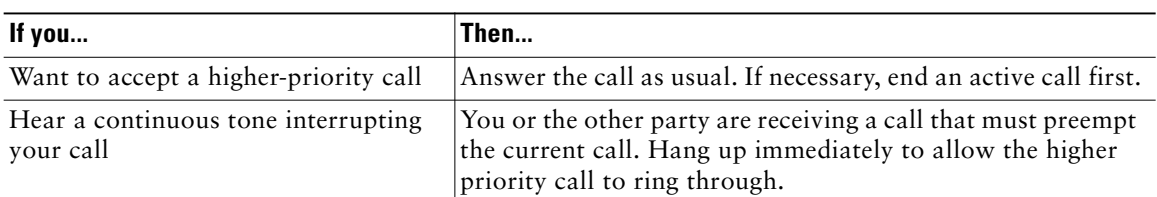

#### **Tips**

- **•** When you make or receive an MLPP-enabled call, you will hear special ring tones and call waiting tones that differ from the standard tones.
- **•** If you enter an invalid MLPP access number, a verbal announcement will alert you of the error.

## **Using Cisco Extension Mobility**

Cisco Extension Mobility (EM) allows you to temporarily configure a Cisco IP Phone as your own. Once you log in to EM, the phone adopts your user profile, including your phone lines, features, established services, and web-based settings. Your system administrator must configure EM for you.

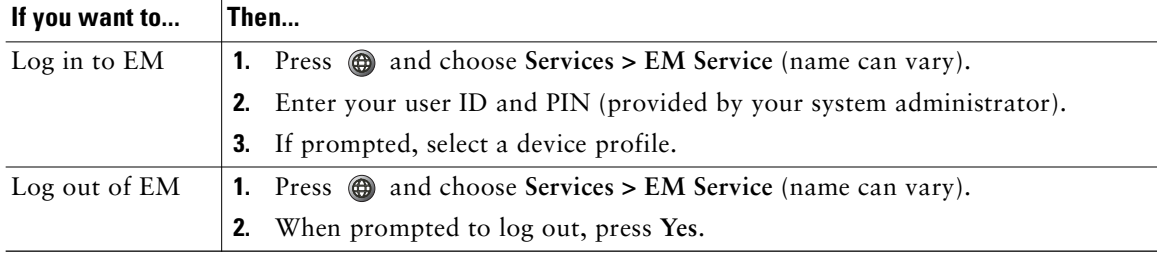

### **Tips**

- **•** EM automatically logs you out after a certain amount of time. This time limit is established by your system administrator.
- **•** Changes that you make to your EM profile (from the User Options web pages) take effect the next time that you log in to EM on a phone.
- **•** Settings that are controlled on the phone only are not maintained in your EM profile.

# **Using a Handset, Headset, and Speaker**

The Cisco IP Phone 7911G provides a speaker for hands-free listening. You can use the speaker only to listen to a call. To talk on a call, you must pick up the handset.

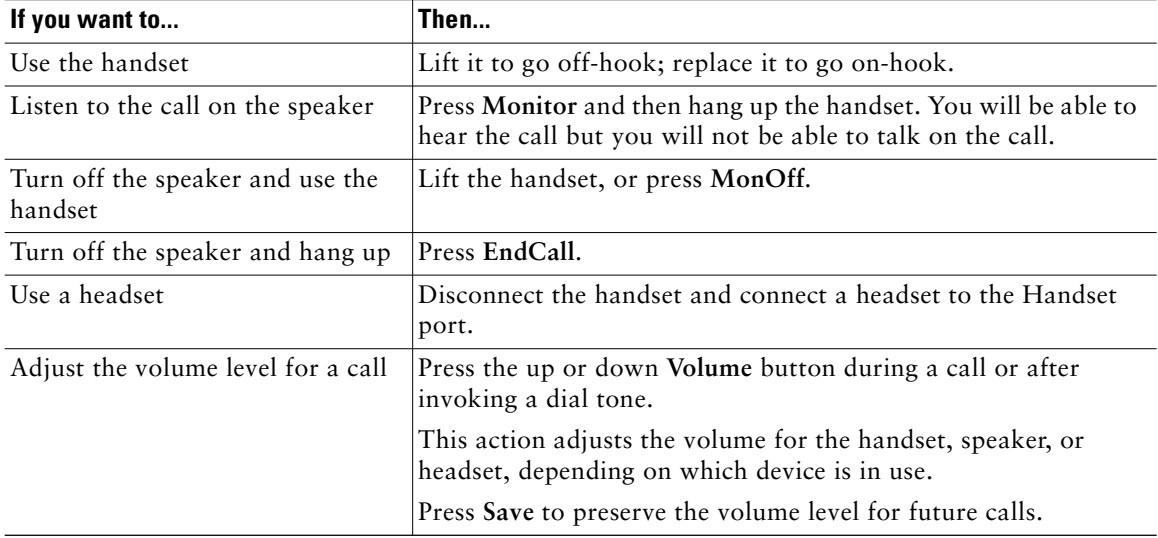

# 

**Note** If your system administrator has disabled the speaker on your phone, the **Monitor** and **MonOff** softkeys will not be available to you. You must lift the handset to place and monitor calls.

## **Obtaining a Headset**

For information about purchasing headsets, see the "Headset Information" section on page 14. Depending on headset manufacturer's recommendations, an external amplifier may be required. Refer to headset manufacturer's product documentation for more information.

# **Using AutoAnswer**

When AutoAnswer is enabled, your phone answers incoming calls automatically after a few rings. Your system administrator can configure AutoAnswer to use the speaker to answer calls. However, you can only monitor the call using the speaker. To speak to the caller, you must pick up the handset.

# **Using Phone Settings**

You can personalize your Cisco IP Phone by adjusting the ring tone, background image, and other settings.

## **Customizing Rings and Message Indicators**

You can customize how your phone indicates an incoming call and a new voice message. You can also adjust the ringer volume for your phone.

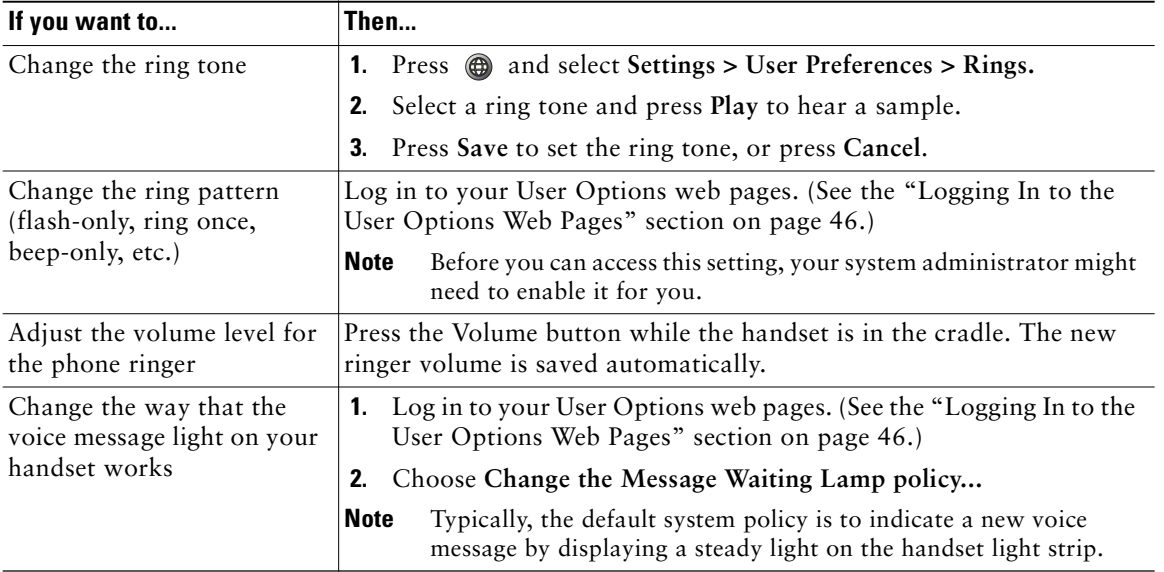

# **Customizing the Phone Screen**

You can adjust the characteristics of the phone screen.

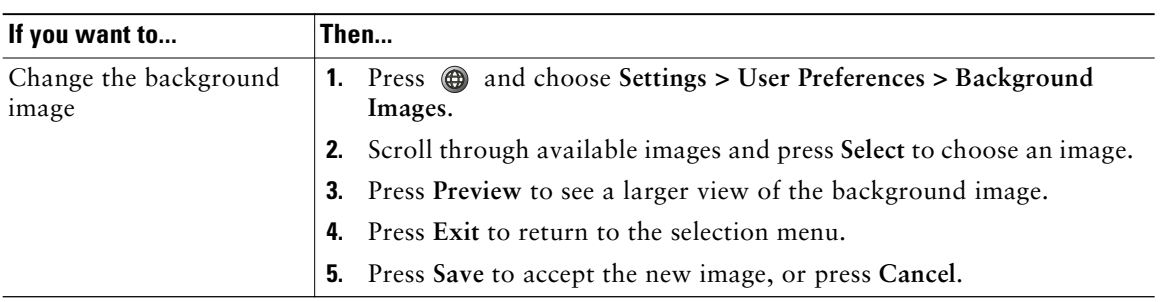

# **Using Call Logs and Directories**

This section describes how you can use call logs and directories. To access both features, press @ and select **Directories**.

# **Using Call Logs**

Your phone maintains logs of your missed, placed, and received calls.

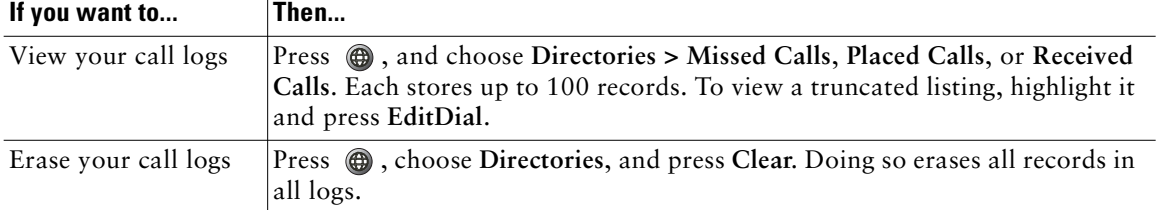

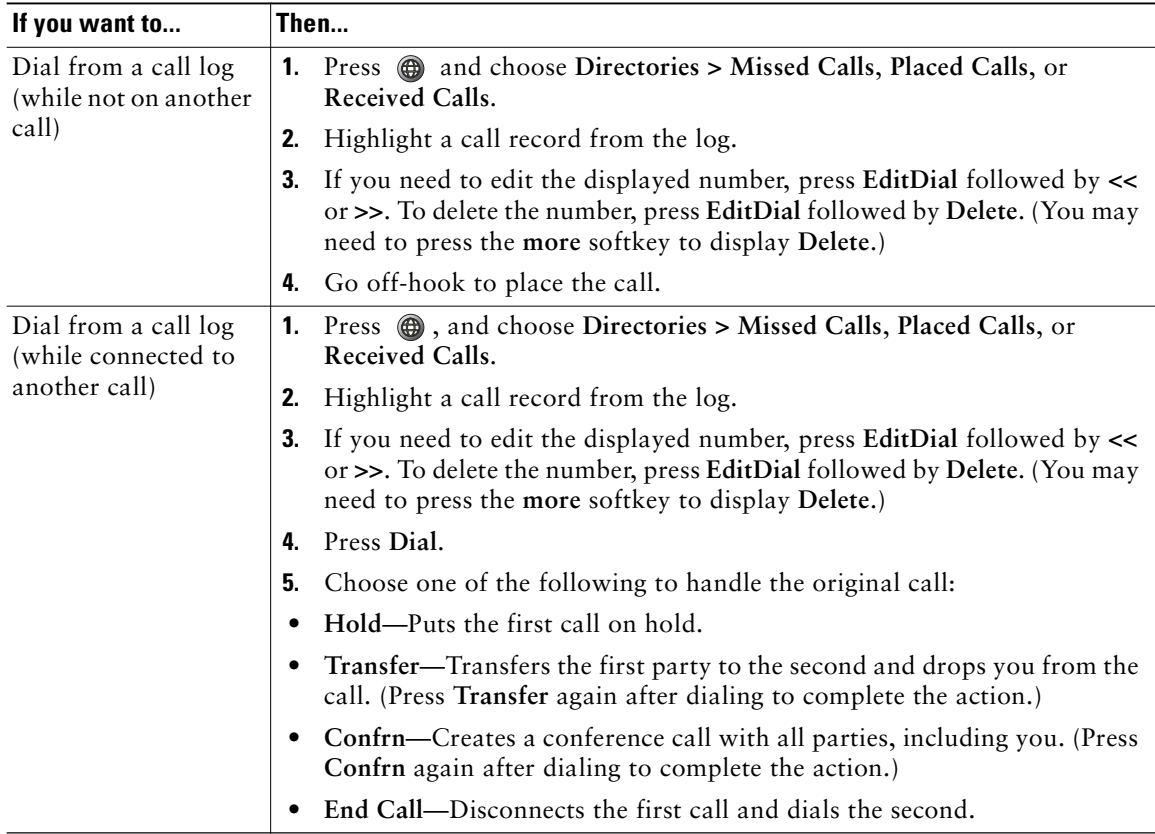

### **Directory Dialing**

Depending on configuration, your phone can provide corporate and personal directory features:

- **•** Corporate Directory—A directory of corporate contacts that is set up and maintained by your system administrator.
- **•** Personal Directory—If available, personal contacts and associated speed-dial codes that you can configure and access from your phone and User Options web pages. Personal Directory comprises the Personal Address Book (PAB) and Fast Dials.
	- **–** PAB is a directory of your personal contacts.
	- **–** Fast Dials allows you to assign codes to PAB entries for quick dialing.
	- **–** For more information, see "Customizing Your Phone on the Web" section on page 46.

### **Using Corporate Directory on Your Phone**

You can use a corporate directory to place calls to coworkers.

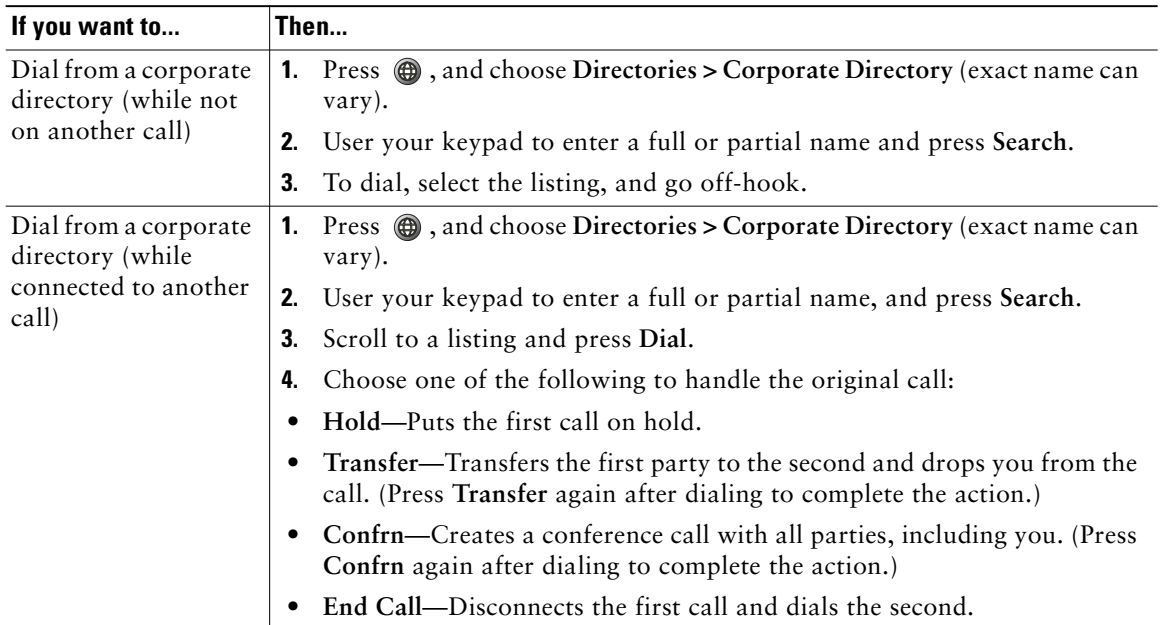

### **Tip**

Use the numbers on your keypad to enter characters on your phone screen. Use the Navigation button on your phone to move between input fields.

**•** Your system administrator can provide you the user ID and PIN that you need to log in to Personal Directory.

# **Accessing Voice Messages**

To access voice messages, press  $\bigoplus$ , and select Messages.

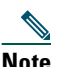

**Note** Your company determines the voice message service that your phone system uses. For the most accurate and detailed information, refer to the documentation that came with your voice message service.

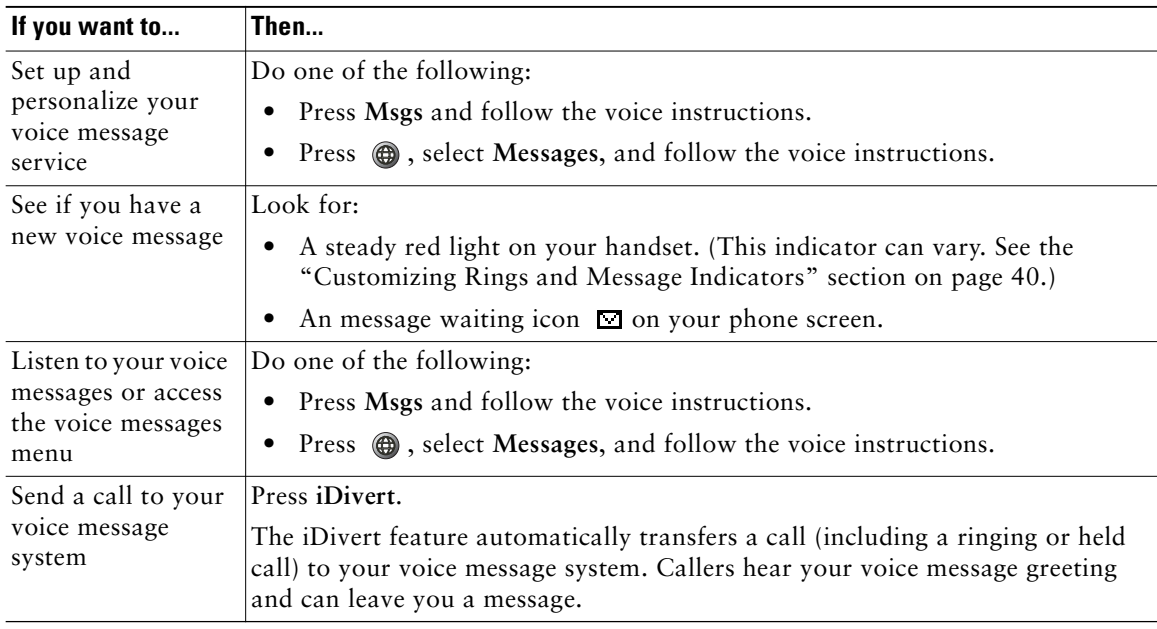